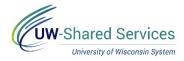

## Enter Furlough Time on the Timesheet (Monthly)

## WARNING:

- Timesheets are unavailable for entry after 11:59 pm on the Monday following the end of the biweekly pay period (see entry deadline dates <u>here</u>). If the deadline is missed, reach out to your payroll coordinator for assistance at payroll@uwss.wisconsin.edu.
- Entering furlough time does not meet the requirement to enter time used or no leave taken for the month.
- If your pay will be spread out across multiple pay periods (smoothing), furlough time should be entered through an absence request, using COVID Furlough.
- Any questions about entry please contact your Payroll Coordinator.

## **Furlough Use Entry**

- 1. Navigate to your MyUW portal.
  - a. All UW: MyUW System portal https://my.wisconsin.edu/
  - b. UW Madison: MyUW Madison portal https://my.wisc.edu/
- 2. Select the **Time and Absence** tile.
- 3. Click the **Timesheet** button at the top of the page.
- 4. Enter the numbers of hours worked in the Quantity field.
- 5. Enter FUREG in the Time/Absence Code field select.

| 0 | Sun | 5/3 |                                              |
|---|-----|-----|----------------------------------------------|
| 0 | Mon | 5/4 | FURLM - Furlough Unp Full Day-Monthly 🗸 8.00 |
| 0 | Tue | 5/5 | FUREG - Hours Worked - Furlough V 8.00       |
| 0 | Wed | 5/6 | FUREG - Hours Worked - Furlough  8.00        |
| 0 | Thu | 5/7 | FUREG - Hours Worked - Furlough \$8.00       |
| Q | Fri | 5/8 | FUREG - Hours Worked - Furlough × 8.00       |
| 0 | Sat | 5/9 |                                              |

- Repeat for each day of week that regular hours are worked. WARNING: During the one week period that furlough is used, hours worked must be entered for each day.
- 7. On the day that furlough is used enter the number of hours used in the Quantity field.
- 8. Enter **FURLM** in the *Time/Absence Code* field select. **NOTE**: Monthly Fellows use the code **FURLF**.
- 9. If a full day furlough was not taken:
  - Click the **plus sign** at the start of the row, to add a row.
  - Enter the hours worked in the Quantity field of the new row.
  - Enter **FUREG** in the *Time/Absence Code* field select.
- 10. Click Submit.

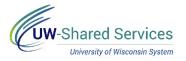

## Other Leave Usage

Reporting leave time usage (i.e. sick leave, vacation, etc.) during a week that includes furlough can be entered on the **Timesheet** or on the **Request Absence** page.

If using the Timesheet:

- 1. Enter the number of **hours** used in *Quantity*.
- 2. Select the type of leave in the Time/Absence Code field.
- 3. If a partial day is being used, add a row to the corresponding date and enter hours worked, following steps above.

If using Request Absence:

https://uwservice.wisconsin.edu/

- 1. On the timesheet
  - Full day request on the corresponding date on the timesheet, leave the row blank.
  - Partial day request enter the number of hours worked in the *Quantity* field on the corresponding date, following instructions above.
- 2. Enter the absence on the Request Absence page.